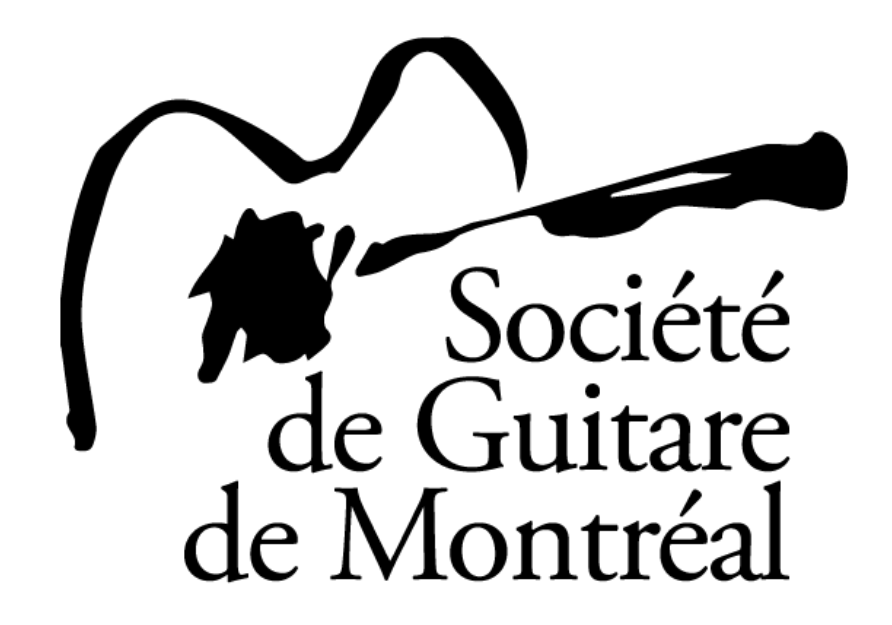

Concours de la relève SGM 2024

**Document d'aide à la mise en ligne de la vidéo YouTube**

## **Règlements relatifs à l'enregistrement vidéo**

- 1- Le lien URL de votre vidéo doit être communiqué à [societedeguitaredemontreal@gmail.com](mailto:societedeguitaredemontreal@gmail.com) au plus tard le 29 mars 2024 à 23h59 HAE.
- 2- Chaque participant doit soumettre une seule vidéo contenant toutes les œuvres présentées.
- 3- Une vidéo peut contenir des performances séparées de chacune des différentes pièces, il n'est donc pas obligatoire d'avoir enregistré tout le programme de façon continue. Cependant, aucune modification vidéo POUR UNE MÊME ŒUVRE ne sera tolérée. De plus, la prise de vue devra être frontale, à une seule caméra, et immobile. Le jury rejettera automatiquement toute vidéo non conforme à cette règle.
- 4- Veuillez vous assurer qu'il n'y ait aucun autre son que celui de l'instrument sur l'enregistrement (pas de télévision, radio, animaux de compagnie, activités des autres résidents…).
- 5- Le participant doit nommer sa vidéo YouTube suivant le modèle « Prénom » « Nom de famille » – Concours de la relève SGM 2024 (Exemple Alexis Ouellet – Concours de la relève SGM 2024).
- 6- En description YouTube de sa vidéo, le participant doit identifier sa catégorie (Jeunes artistes ou Jeunes virtuoses) et les titres des œuvres jouées dans l'ordre de leur exécution.

## **Marche à suivre pour le téléversement de la vidéo sur YouTube**

**Étape 1** : Accédez à votre compte Google sur YouTube en cliquant sur « Se connecter ». Si vous ne possédez pas de compte Google, créez-en un en suivant les étapes décrites lorsque vous cliquez sur le bouton *Se connecter*.

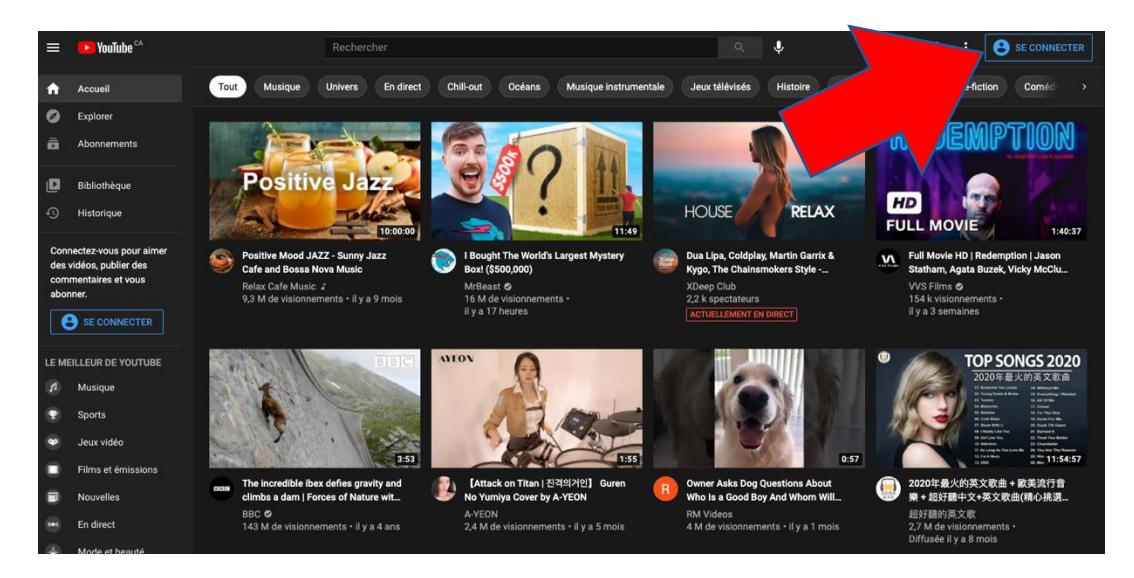

Étape 2 : Une fois connecté sur votre compte YouTube, cliquez sur la caméra et choisissez « Mettre en ligne une vidéo ».

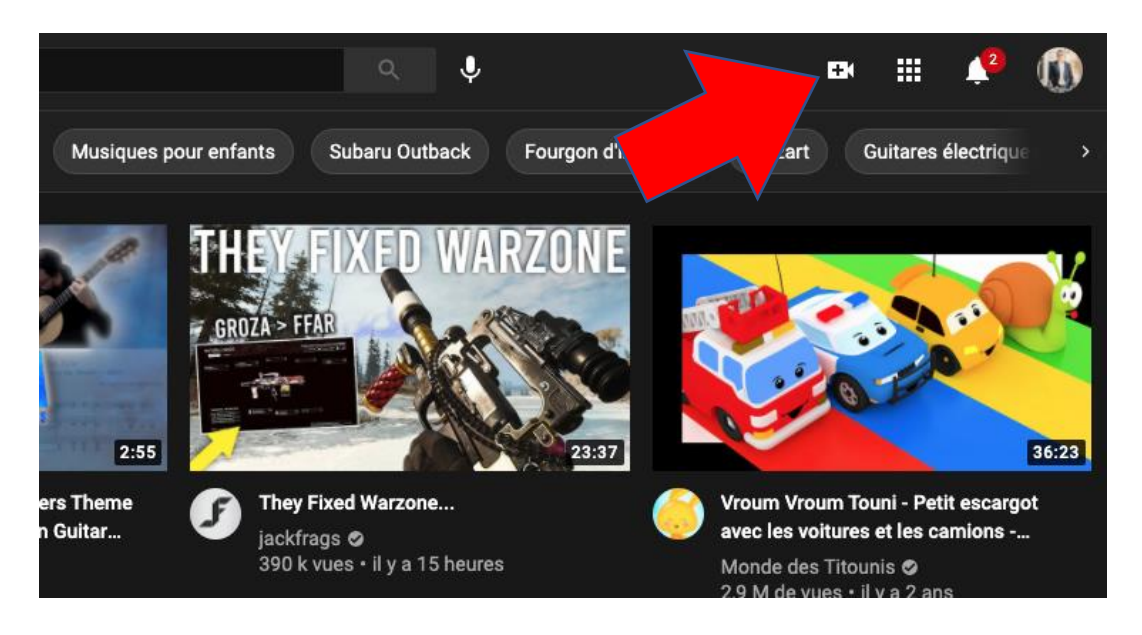

Étape 3 : Sélectionnez un fichier à importer en cliquant sur « sélectionner un fichier »

Étape 4 : Votre vidéo sera téléchargée dans le navigateur. Pendant ce temps, vous pourrez remplir les détails de la vidéo.

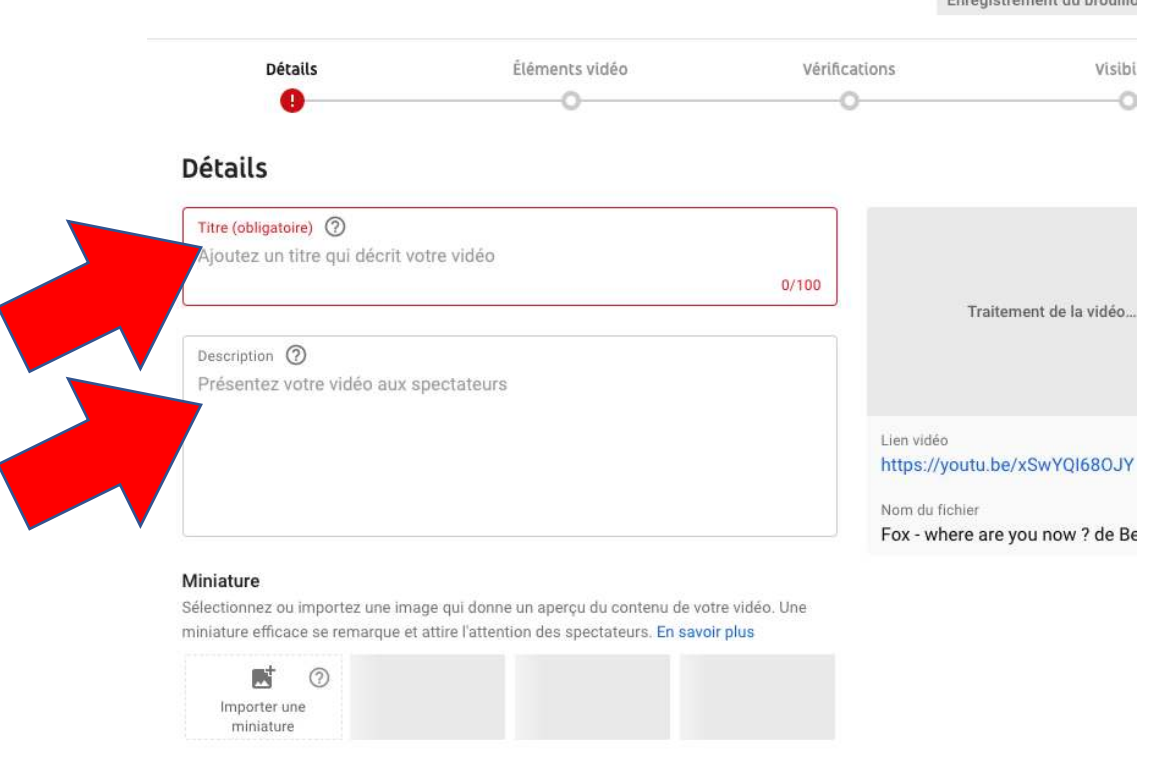

**Titre** = informations du candidat : suivant le modèle « Prénom » « Nom de famille » – Concours de la relève SGM 2024 (Exemple Alexis Ouellet – Concours de la relève SGM 2024)

 $\mathcal{L} = \{x_1, \ldots, x_n\}$  . The set of  $\mathcal{L} = \{x_1, \ldots, x_n\}$ 

**Description** = catégorie et répertoire : identifier la catégorie (Jeunes artistes ou Jeunes virtuoses) et les titres des œuvres jouées dans l'ordre de leur performance.

**Étape 5** : Toujours dans la même fenêtre, choisissez « Non, pas conçue pour les enfants ». Cette étape est importante car elle laisse le droit à d'autres comptes Google de visionner votre vidéo. Plus bas, vous choisirez de ne pas répertorier votre vidéo sur YouTube. N'ayez crainte, seuls les détenteurs de l'hyperlien (dont les juges du Concours de la relève) pourront visionner votre vidéo.

## Audience

Cette vidéo n'est pas désignée comme étant conçue pour les enfants Défini par vous

Quel que soit votre pays de résidence, vous êtes légalement tenu de respecter la loi COPPA (Children's Online Privacy Protection Act) et/ou d'autres lois. Vous devez également nous indiquer si vos vidéos sont conçues pour les enfants. En quoi consistent les contenus conçus pour les enfants ?

Certaines fonctionnalités, comme les annonces personnalisées et les notifications, ne seront pas disponibles sur les (i) vidéos conçues pour les enfants. Les vidéos classées comme conçues pour les enfants sont plus susceptibles d'être recommandées lorsque les spectateurs regardent d'autres contenus destinés aux enfants. En savoir plus

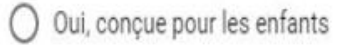

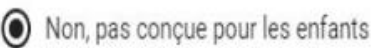

**Étape 6** : Cliquez sur limite d'âge avancé et assurez-vous de NE PAS limiter la diffusion aux utilisateurs âgés de plus de 18 ans. Choisissez « Non, ne pas limiter ... »

**Étape 7** : Ensuite, cliquez sur « Suivant » en bas à droite de la fenêtre. Passez la fenêtre « Éléments vidéo » et « Vérification » et rendez-vous à l'étape « Visibilité »

**Étape 8** : Choisissez « Non répertoriée » pour la visibilité de votre vidéo. Ceci réduira l'accès aux seuls utilisateurs à qui vous aurez transmis le lien URL de la vidéo. TRES IMPORTANT : Ne choisissez pas « Privée » ni « Publique » !

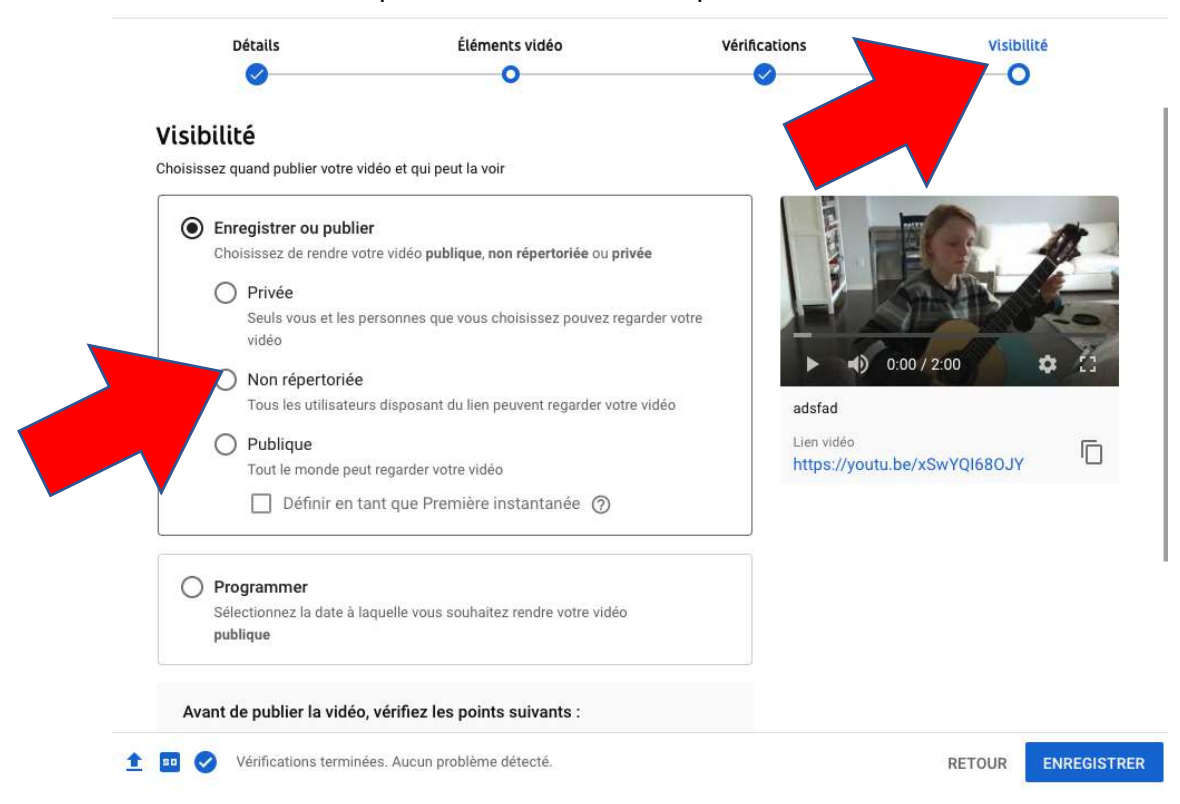

**Étape 9** : Une fois le tout terminé, cliquez sur « Enregistrer » en bas à droite. Une nouvelle fenêtre apparaîtra. C'est ici que vous pourrez copier le lien URL de la vidéo. Cliquez sur les deux rectangles superposés pour copier le lien.

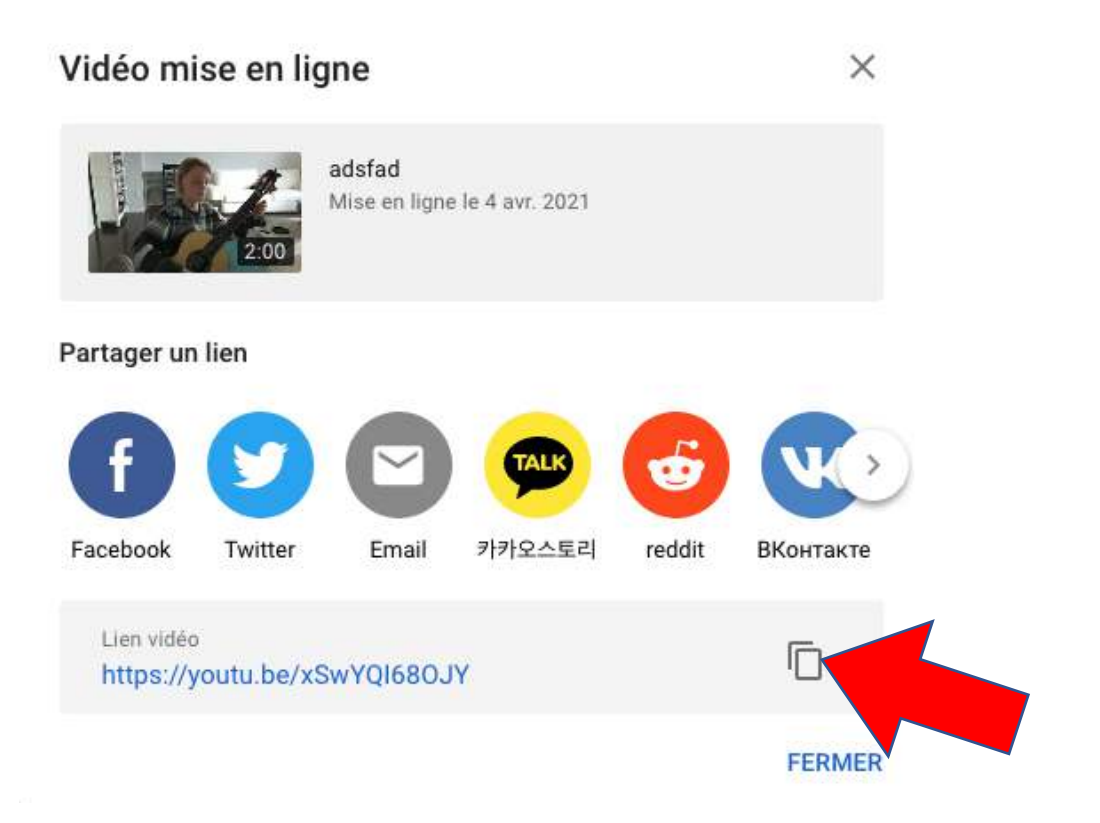

Étape 10 : Collez le lien vidéo dans un courriel adressé à [societedeguitaredemontreal@gmail.com](mailto:societedeguitaredemontreal@gmail.com) en inscrivant en « Objet » le nom du candidat.

- FIN -

Merci de votre patience et de votre engagement !